## Dnevnik knjiženja

Zadnje ažurirano12/10/2023 3:27 pm CEST

Dnevnik knjiženja namijenjen je pregledu knjiženja po različitim temeljnicama koje smo napravili u nekom razdoblju.

## 1

U izborniku odaberemo **Knjigovodstvo** > **Glavna knjiga > Dnevnik**

## **knjiženja.**

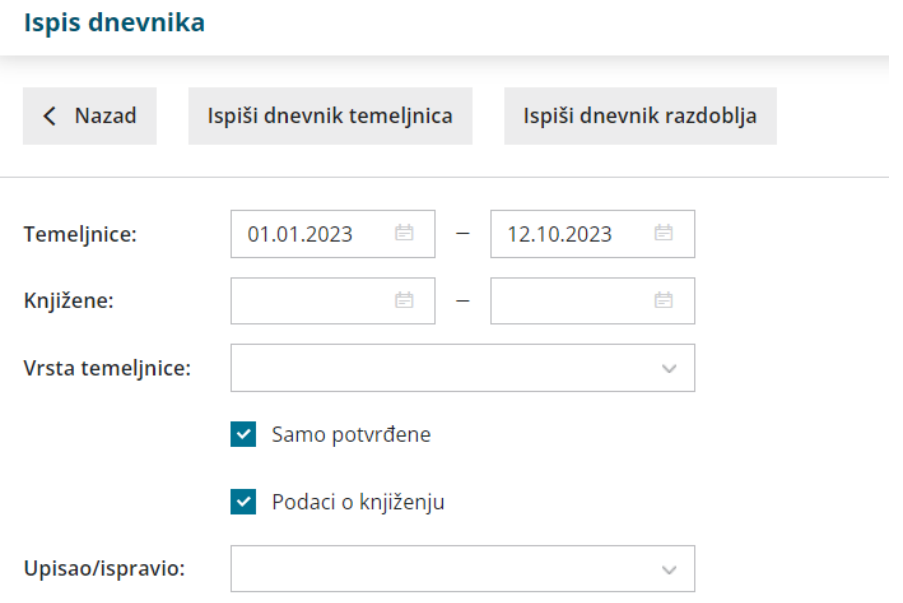

## 2

Prvo odredimo uvjete za ispis dnevnika knjiženja

- **Temeljnice od do:** odaberemo razdoblje temeljnica (podatak je obvezan).
- **Knjižene od:** po potrebi ograničimo datum knjiženja.
- **Vrsta temeljnice:** ukoliko odaberemo vrstu temeljnice na ispisu će biti prikazana knjiženja samo za tu vrstu temeljnice, a ako to ne želimo ostavimo to polje prazno.
- **Samo potvrđene:** na ispisu će biti samo potvrđene, odnosno knjižene temeljnice. Ukoliko odabir ne označimo sa kvačicom na ispisu će biti i knjiženja iz predložaka temeljnica.
- **Podaci o knjiženju:** na ispisu će biti podaci o korisniku koji je određeni podatak upisao, te datum i vrijeme knjiženja. U slučaju da je neki podatak bio promijenjen na ispisu će biti korisnik koji je određeni podatak promijenio, te datum i vrijeme promjene. Ako ne označimo odabir sa kvačicom na ispisu neće biti tih podataka.

**Upisao/popravio**: ukoliko odaberemo prikaz **podataka o knjiženju** imamo mogućnost ispis ograničiti po pojedinim korisnicima koji su podatke upisali tj. ispravili. Ukoliko polje ostavimo prazno na ispisu će biti podaci za sve korisnike.

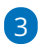

Kad definiramo uvjete, možemo odabrati **dva ispisa:**

- **Ispiši dnevnik temeljnica:** kronološki pregled knjiženja po pojedinim temeljnicama.
- **Ispiši dnevnik razdoblja:** kronološki pregled pojedinih knjiženja u određenom razdoblju.

4 Klikom na **Ispiši** u programu se pripremi PDF dokument koji je moguće ispisati, poslati putem e-pošte ili spremiti na računalo.

**Podatak o broju temeljnica i broju knjiženja za odabrano razdoblje dobijemo na kraju oba ispisa.**